# **¿CÓMO VERIFICAR EN EL SII DOCUMENTOS TRIBUTARIOS ELECTRÓNICOS RECIBIDOS?**

Para verificar en el SII documentos tributarios electrónicos recibidos, este debe ser efectuado en la opción "Historial de DTE y respuesta de documentos recibidos" ubicada en el menú de "Servicios online"; "Factura electrónica"; en "Sistema de facturación gratuito del SII":

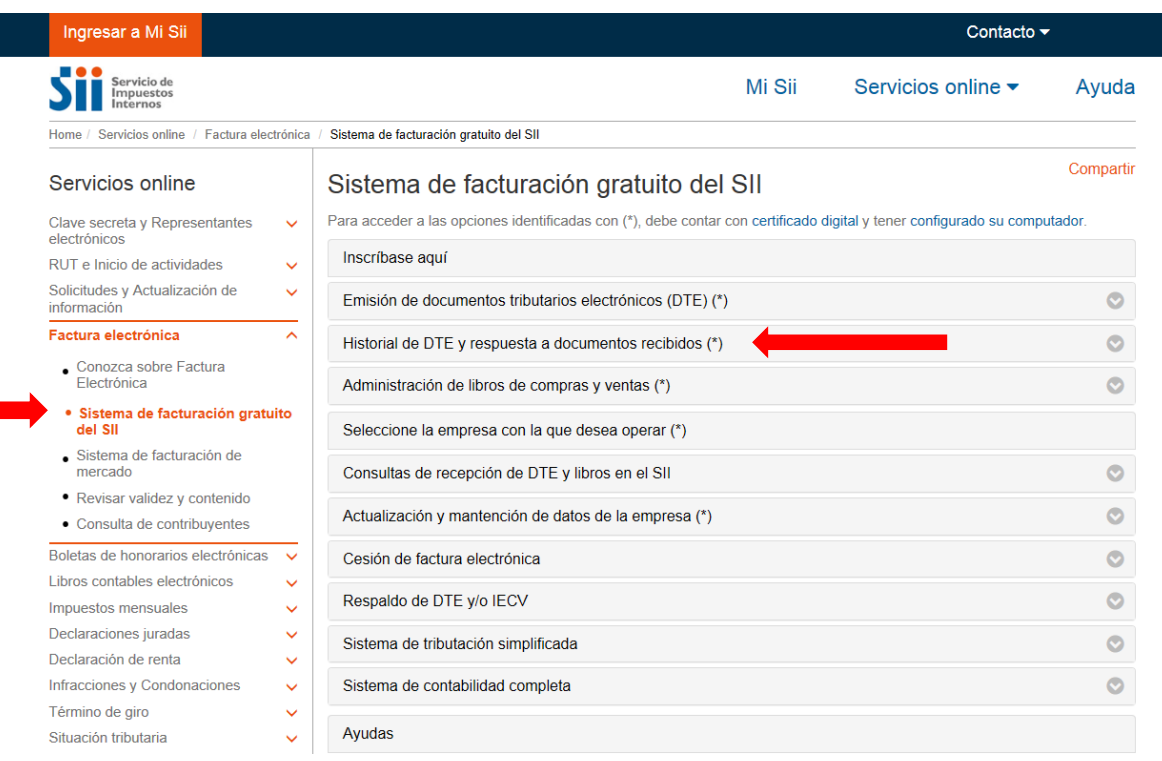

# **Paso 1.**

En "Historial de DTE y respuesta a documentos recibidos", ingrese a la opción "Ver documentos recibidos – generar respuesta al emisor".

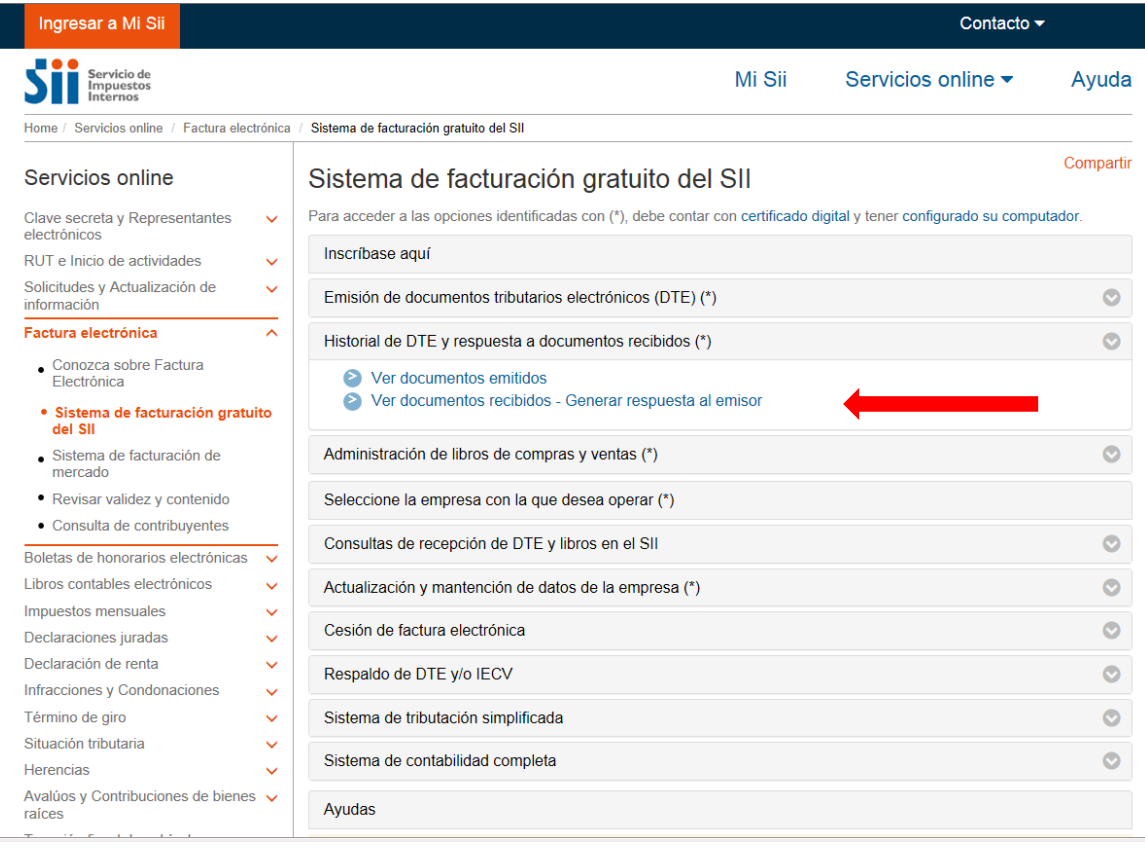

### **Paso 2.**

Podrá revisar los Documentos Tributarios Electrónicos que otros contribuyentes le han enviado. Dichos documentos aparecen listados en orden cronológico, en forma de resumen, aparecen los siguientes datos: RUT Emisor, Razón Social, Documento, Folio, Fecha de emisión, Monto Total, y Situación del documento; puede ordenar este listado de documentos seleccionando cada uno de los encabezados de las columnas.

En la parte inferior del listado, se indica la página actual y el número total de páginas de Documentos Electrónicos Recibidos (cada página le mostrará ordenadamente diez documentos).

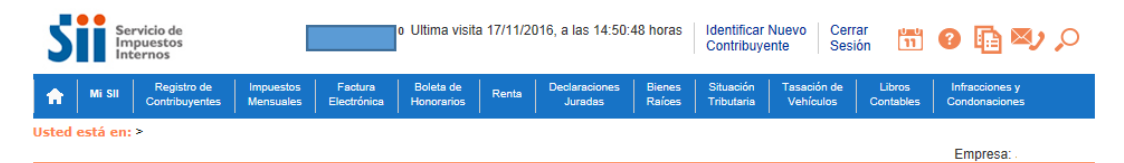

#### **ADMINISTRACIÓN DE DOCUMENTOS RECIBIDOS**

En esta página el usuario autorizado puede revisar, ordenar, obtener representaciones impresas y administrar los DTE recibidos por el contribuyente. Adicionalmente, seleccionando sobre el ícono con el lápiz amarillo, podrá dar respuesta comercial a un documento recibido, además del dar el acuse de recibo de las mercaderías indicado en la Ley N°19.983.

|                       | <b>Emisor</b><br>A.W    | <b>Razón Social</b><br>本室                                                        | Documento $\sim$            | Folio $\triangle$ $\triangledown$ | Fecha $\sim$ $\approx$ | <b>Monto Total</b><br>$\overline{\mathcal{L}}$ | Estado $\triangle$ $\triangledown$ |
|-----------------------|-------------------------|----------------------------------------------------------------------------------|-----------------------------|-----------------------------------|------------------------|------------------------------------------------|------------------------------------|
| . .<br><b>Service</b> |                         |                                                                                  |                             |                                   |                        |                                                |                                    |
| Ø                     | 44300251 0              | <b>PANADERIA PITA</b>                                                            | Nota de Credito Electronica | 98                                | 2016-11-17             | 1714                                           | DTE Recibido Sin Reparos           |
| ₫                     | 44300251 0              | PANADERIA PITA                                                                   | Nota de Credito Electronica | 97                                | 2016-11-16             |                                                | DTE Recibido Sin Reparos           |
| ₫                     | 44300251 0              | PANADERIA PITA                                                                   | <b>Factura Electronica</b>  | 880                               | 2016-11-04             | 1714                                           | DTE Recibido Sin Reparos           |
| ₫                     | 44300251 0              | PANADERIA PITA                                                                   | Nota de Credito Ela         | 96                                | 2016-10-05             | 80325                                          | DTE Recibido Sin Reparos           |
| 团                     | 44300251 0              | Para ordenar la lista de documentos<br>electrónicos recibidos, seleccione alguno |                             |                                   | 2016-08-12             | 119000                                         | Documento Aceptado                 |
| Ø                     | RU<br>45000054 K        |                                                                                  |                             |                                   | 2016-08-05             | 118800                                         | DTE Recibido Sin Reparos           |
| Ø                     | RU<br>45000054 K        |                                                                                  |                             |                                   | 2016-08-01             | 107100                                         | DTE Recibido Sin Reparos           |
| ₫                     | 45000054 K<br>RU        | de los encabezados de columna                                                    |                             | 2016-07-31                        | 107100                 | DTE Recibido Sin Reparos                       |                                    |
| 团                     | <b>RU</b><br>45000054 K |                                                                                  |                             | 2016-08-01                        | 1494                   | DTE Recibido Sin Reparos                       |                                    |
|                       |                         |                                                                                  |                             |                                   |                        |                                                |                                    |

**Informe** Archivo Respaldo | Archivo Texto | Archivo Excel |

Recuerde que de acuerdo a la nueva Ley Nº 20.727, publicada en el Diario Oficial el 31 de enero de 2014, el uso del Crédito Fiscal estará condicionado a dar el Acuse<br>de recibo de la Ley Nº 19.983, desde el 31 de julio de 2

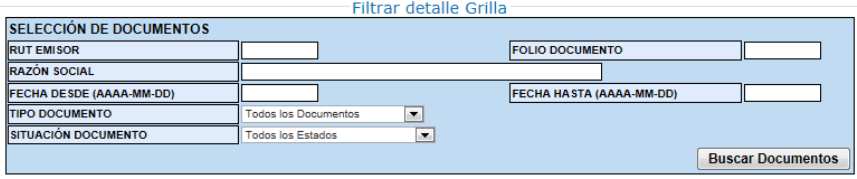

## **Paso 3.**

Ingrese los criterios de búsqueda de los documentos electrónicos que ha recibido; puede ingresar RUT, número de folio de documento, razón social emisor, rango de fecha de emisión, tipo de documento y situación del documento.

En caso de búsqueda por RUT, sólo ingrese el cuerpo del RUT, sin dígito verificador ni puntos de separación.

En caso de búsqueda por fecha, debe usar el formato aaaa-mm-dd (aaaa=año con cuatro cifras; mm=mes; dd=día).

Empresa:

## **ADMINISTRACIÓN DE DOCUMENTOS RECIBIDOS**

En esta página el usuario autorizado puede revisar, ordenar, obtener representaciones impresas y administrar los DTE recibidos por el contribuyente.

chiesta pagnia el usuano autorizado puede revisar, ordenar, obtenen epresentadores impresas y administrar los DTE recibido, además por el communicame.<br>Adicionalmente, seleccionando sobre el ícono con el lápiz amarillo, pod

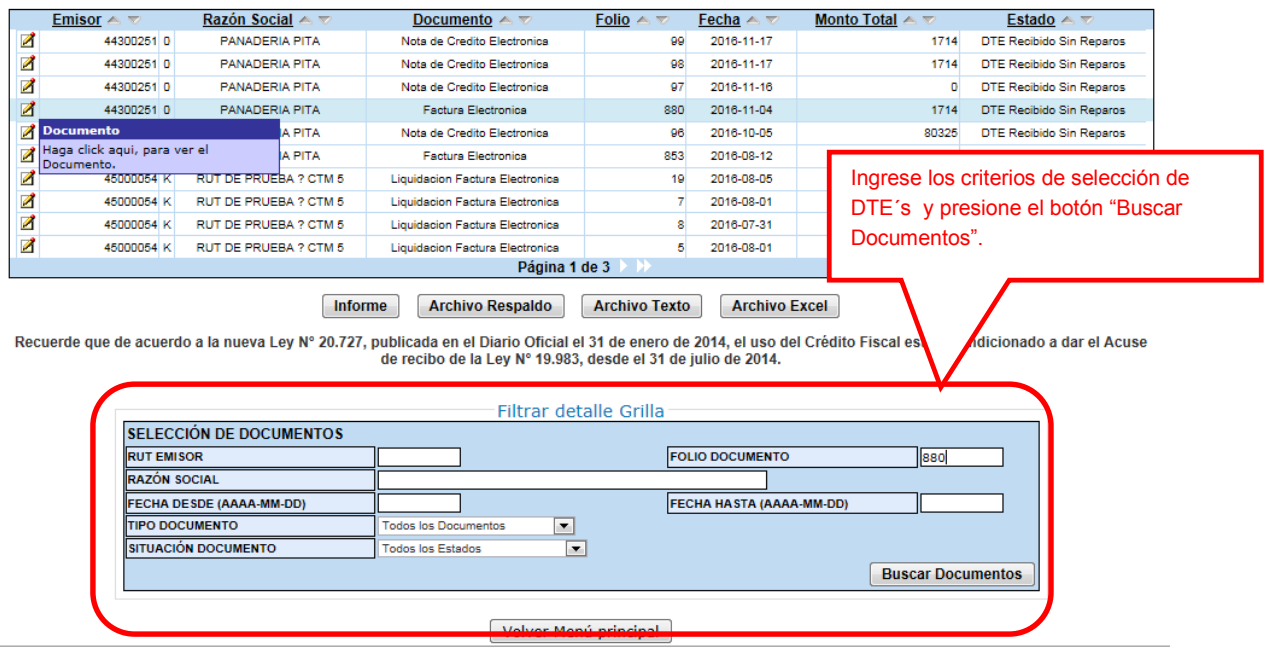

# **Paso 4.**

Para seleccionar el documento del cuál desea dar un acuse de recibo, selecciónelo haciendo clic en el ícono amarillo ubicado en la columna izquierda

#### **ADMINISTRACIÓN DE DOCUMENTOS RECIBIDOS**

En esta página el usuario autorizado puede revisar, ordenar, obtener representaciones impresas y administrar los DTE recibidos por el contribuyente.

Adicionalmente, seleccionando sobre el ícono con el lápiz amarillo, podrá dar respuesta comercial a un documento recibido, además del dar el acuse de recibo de las mercaderías indicado en la Ley N°19.983. Г

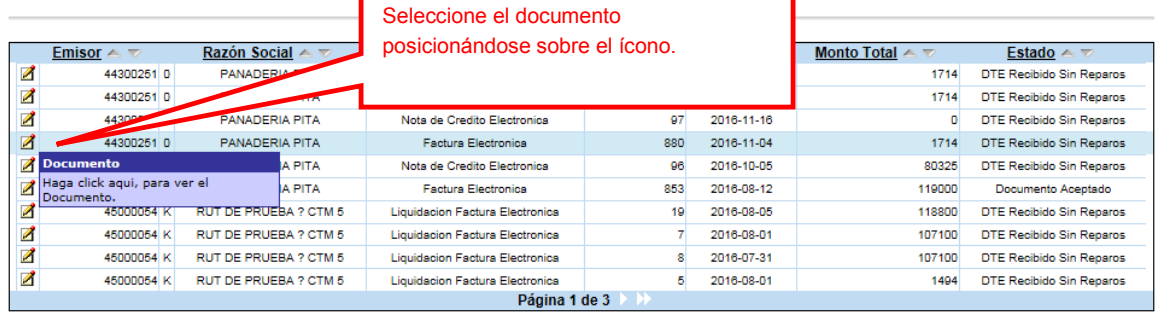

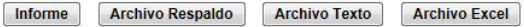

Recuerde que de acuerdo a la nueva Ley N° 20.727, publicada en el Diario Oficial el 31 de enero de 2014, el uso del Crédito Fiscal estará condicionado a dar el Acuse<br>de recibo de la Ley N° 19.983, desde el 31 de julio de 2

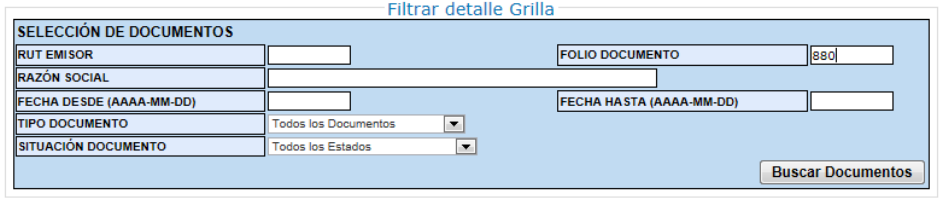

Volver Menú principal

#### **Paso 5.**

Para poder generar y enviar el acuse de recibo del documento electrónico recibido, deberá dar respuesta, aceptando, aceptando con reparo o rechazando el documento recibido, paso previo obligatorio para dar el acuse de recibo de la Ley 19.983.

Una vez que asignó el estado correcto al documento, presione el botón "Grabar Cambios".

Empresa:

#### Detalle de Documento Recibido

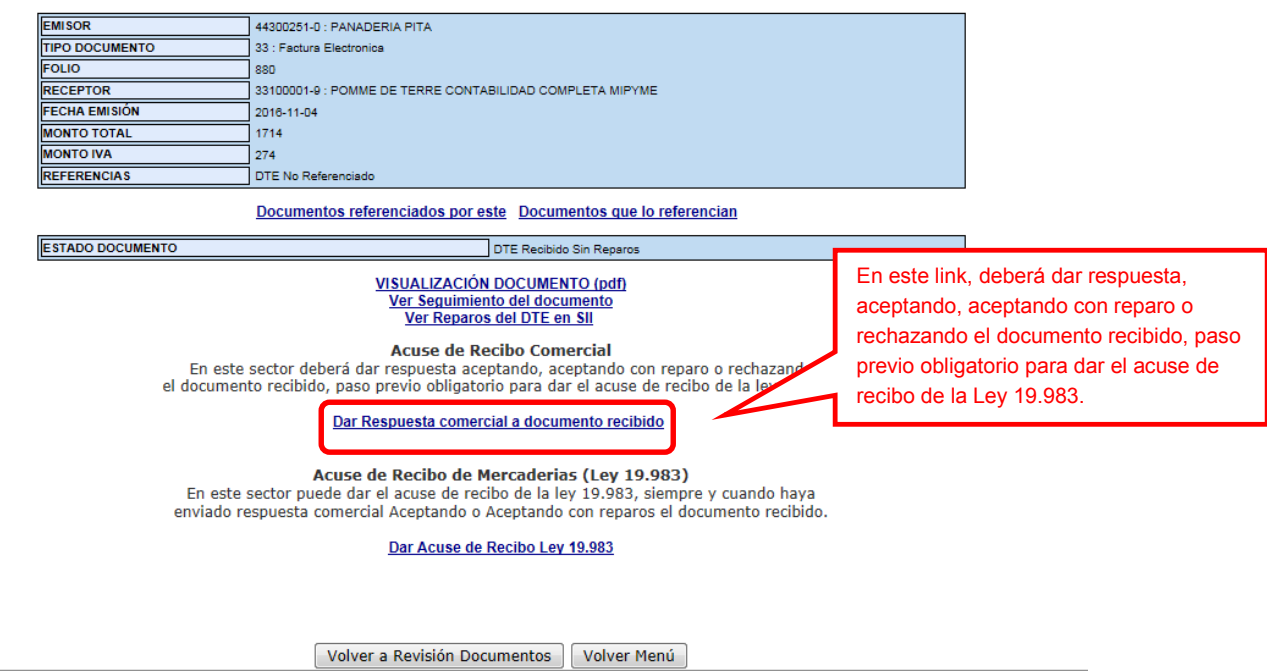

Una vez que asignó el estado correcto al documento, presione el botón "Firmar y Enviar".

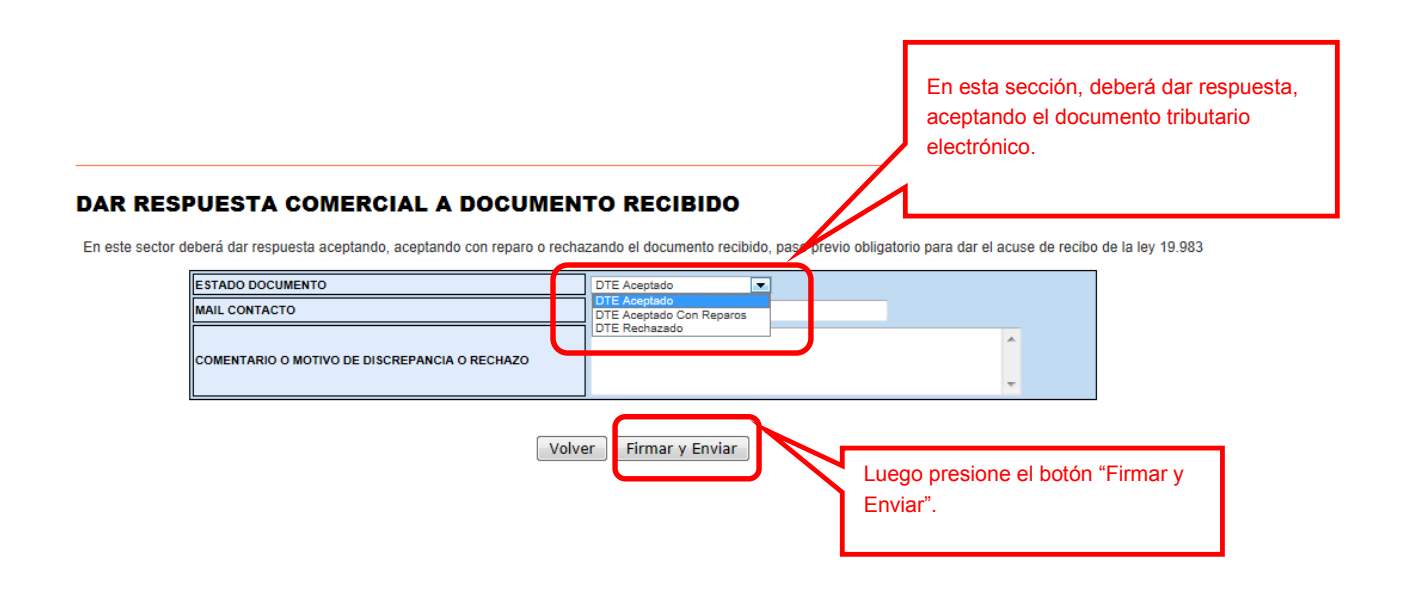

El acuse de recibo será enviado automáticamente al correo electrónico del emisor del DTE, y se enviará una copia al correo del usuario administrador de la empresa receptora de las mercaderías que está dando el acuse.

# Facturación Electrónica | Contribuyente: **Usuario:** EL ACUSE DE RECIBO DEL DTE HA SIDO GENERADO Y ENVIADO AL EMISOR. SE HA GENERADO UNA COPIA PARA EL USUARIO ADMINISTRADOR DE SU EMPRESA.

Finalizar